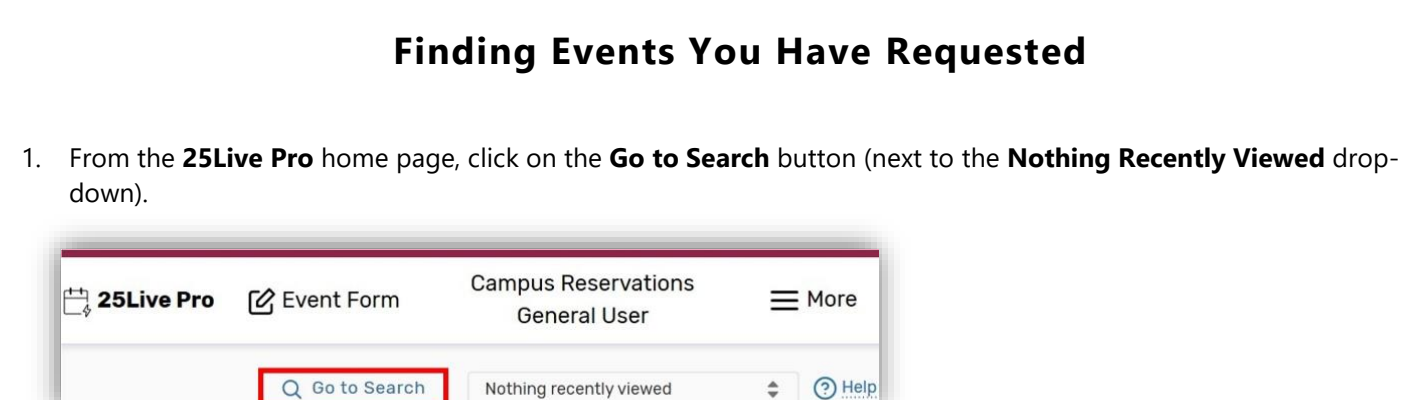

2. Within the "**Select Object**" drop-down, choose **Events**. Click on the **Saved Searches (optional)** drop-down and navigate to **Events You Have Requested**.

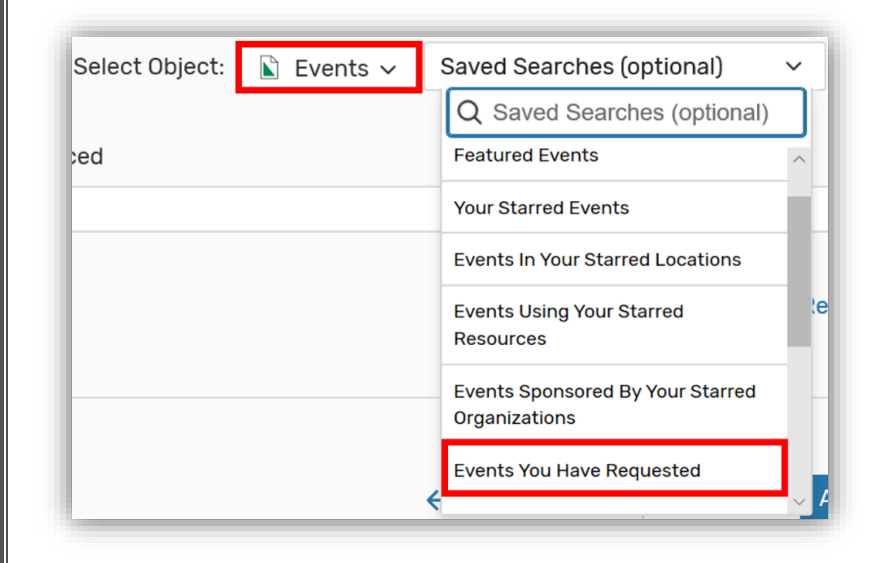

3. Make sure the **List** button is selected. You will see a list of all requests you have placed. The state of these requests (draft, tentative, confirmed, or canceled) will appear on the far right-hand side of this list.

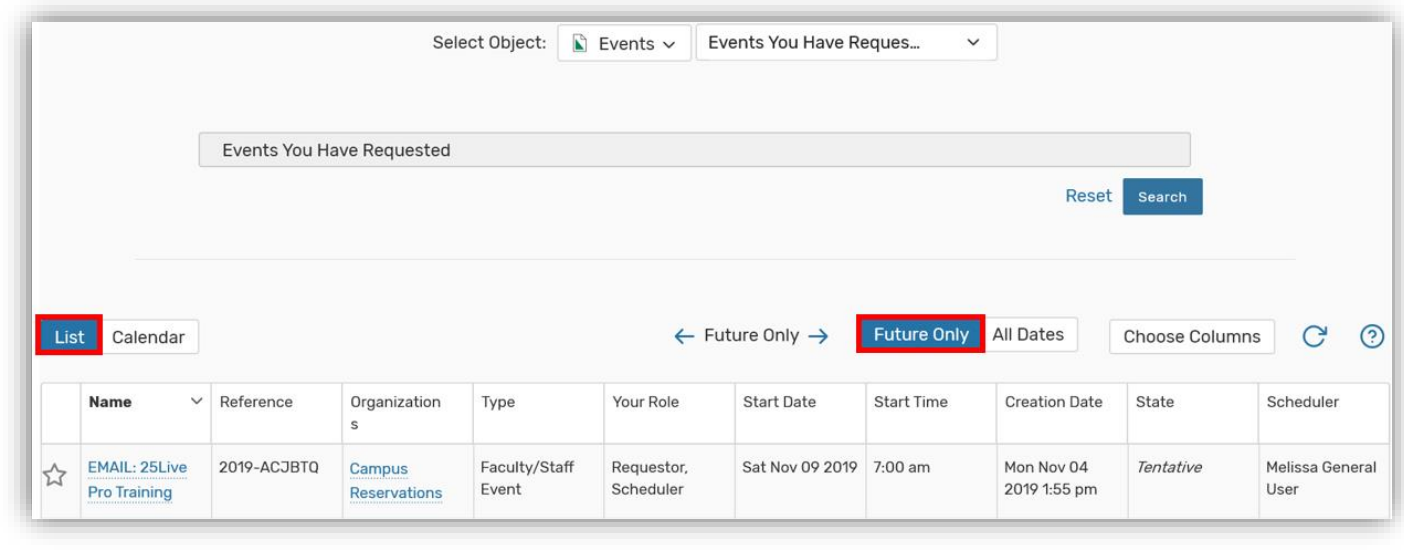

*Note: to only see your upcoming requests, select the Future Only button. You can also see your events in a Calendar View by selecting Calendar next to List.*